## **Computer Basics (Windows 10) Learner Handout**

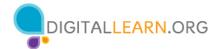

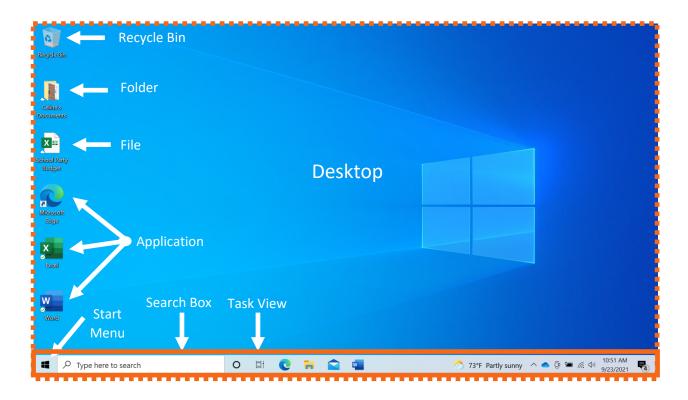

Taskbar

## **Desktop Terminology**

**Account:** From this menu you can sign out, lock or change settings that are unique to your account on the computer.

**Applications:** Tools that allow you to do things on a computer, such as write a letter using Microsoft Word, search the internet using the Edge browser, and do math using a calculator.

**Desktop:** The area that allows you to access the applications, files, and settings.

File: A package of information.

Folder: A method for storing and organizing files.

**Power:** In the Start Menu, it is where you restart, shut down, or put the computer to sleep.

**Recycle Bin:** Holds documents here until you empty them.

**Taskbar:** Access the Start Menu, search, find frequently accessed applications and open files. The right-hand side of the taskbar includes notification center, date, time and volume control.

**Search Box**: You can search the computer for a specific file, computer setting or application.

**Start Menu**: Access all applications available on the computer; shut down, restart and put the computer to sleep; manage user accounts, access files and computer settings.

**Task View**: Displays all the windows that are currently open on the computer.

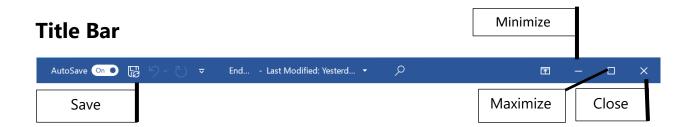

Close Button: Closes the application or file.

**Maximize Button:** Expand the window to fill the desktop.

Minimize Button: Hides the file in the taskbar.

**Restore Button**: Returns the window to the size it was before it was maximized.

**Scroll:** Use this tool to see more of the file contents that is not visible on the current screen.

**Title Bar:** At the top of every window it includes the name of the software, name of the file, and includes the minimize, maximize, restore and close buttons.

**Save**: Use this feature so you have a copy you can view or edit later.

**Window**: Working area of an application.

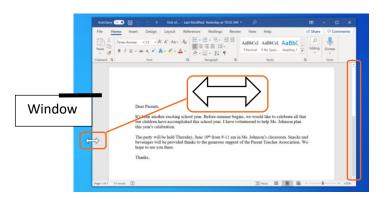

**Resize** – When a window is too big or too small you can change the size of the window.

- 1. Place the cursor on the edge of the window.
- 2. When the cursor becomes a double-headed arrow, click and hold the left mouse button to "grab" the edges of the window.
- 3. Drag the mouse to the left or right to change the size of the window.
- 4. Release the mouse button when the window is the desired size.

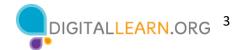

## **Tips for Using a PC**

- Desktop and Taskbar are useful tools to access common applications and documents
- Task View allows you to see all the open windows at one time.
- Folders help you organize files.
- The Search box allows you to quickly locate folders and documents.
- Documents can be restored from the Recycle Bin only if it has not been emptied.

## **Learn More**

Visit www.digitallearn.org for more courses and to help build skills and confidence using technology.

Today's training is provided by AT&T and the Public Library Association.